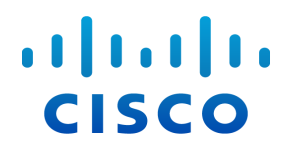

# Stealthwatch® システム

ハードウェアインストレーションガイド

( Stealthwatch System v6.9.0 用)

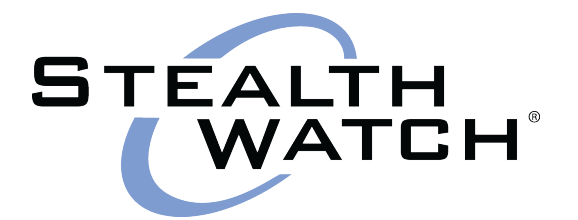

#### 目次

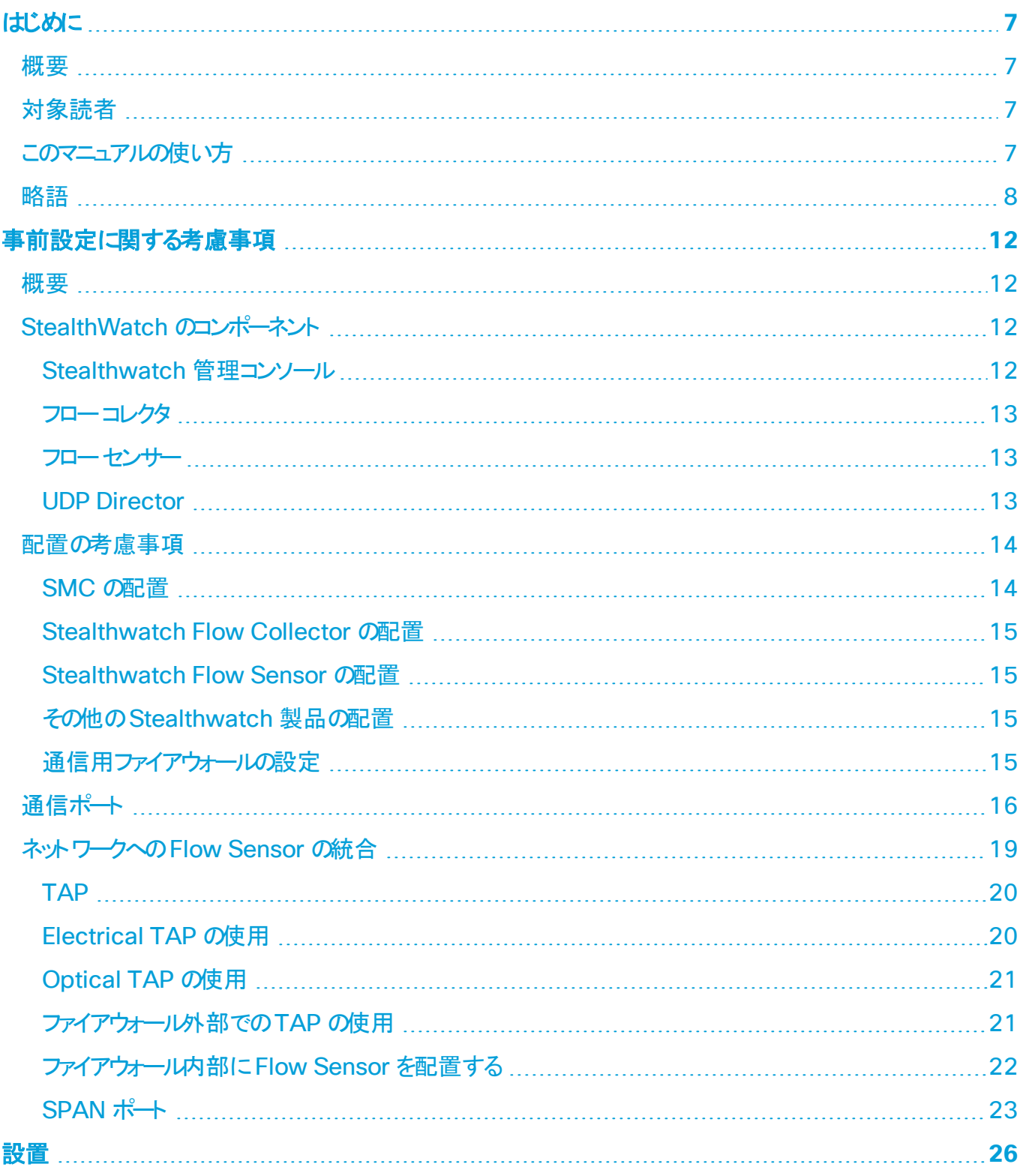

# $\frac{\partial |u(t)|}{\partial s}$

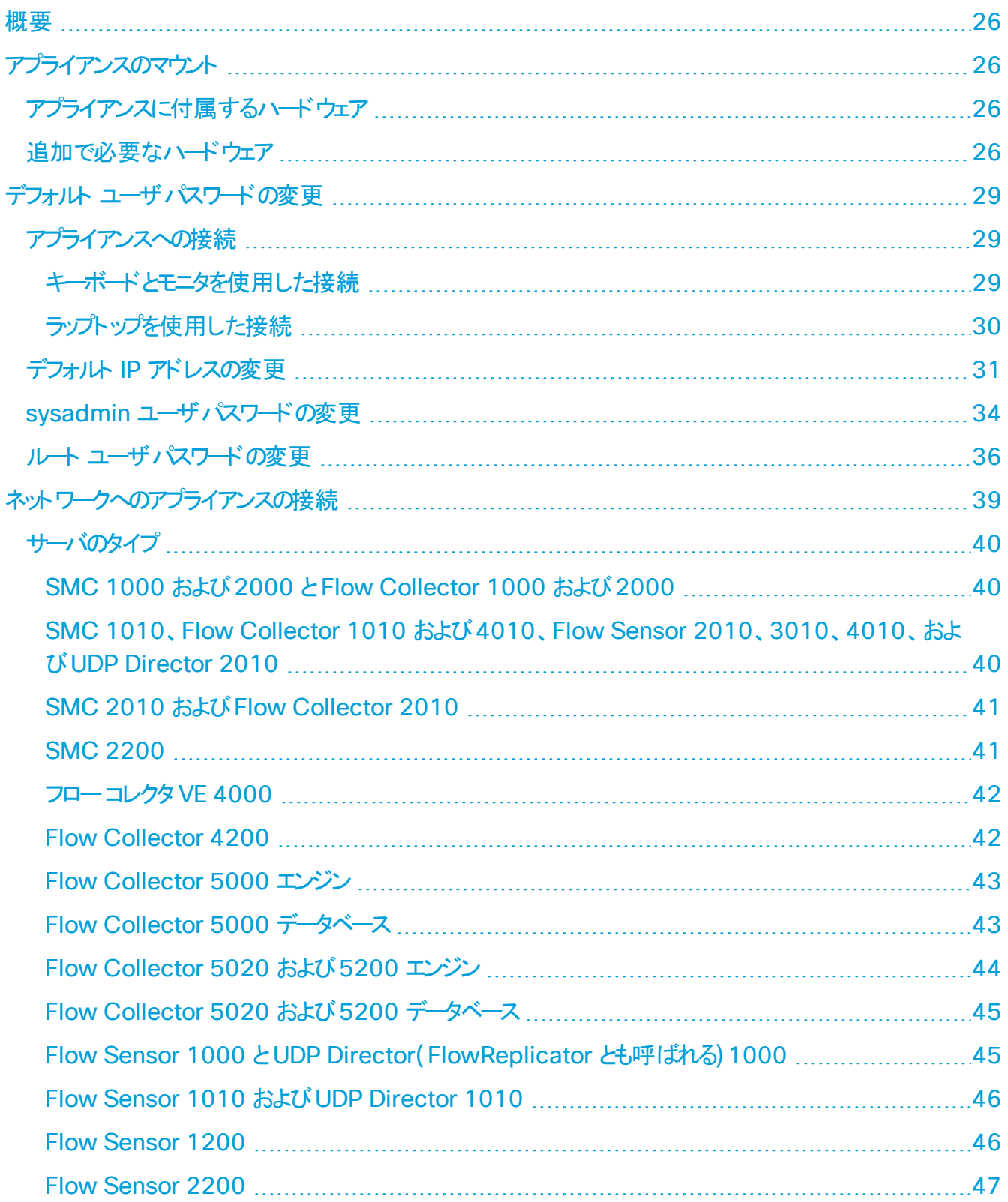

© 2019 Cisco Systems, Inc. All Rights Reserved.

# $\frac{\text{diam}}{\text{cisco}}$

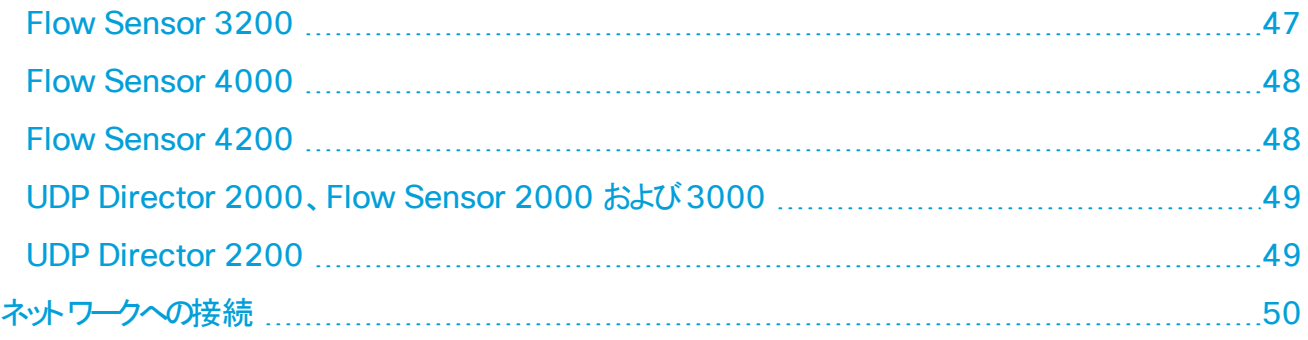

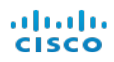

# <span id="page-5-1"></span><span id="page-5-0"></span>はじめに

# 概要

このガイドでは、Stealthwatch システムハードウェア製品のインストール方法について説明します。 Stealthwatch システムのコンポーネント、Flow Sensor の統合を含む、システム内でのそれらのコンポーネ ントの配置方法について説明します。このガイドでは、Stealthwatch システムハードウェアの取り付けと設 置についても説明します。

この章は、次の項で構成されています。

- <sup>l</sup> [対象読者](#page-5-2)
- <sup>l</sup> [このマニュアルの使い方](#page-5-3)
- <sup>l</sup> [略語](#page-6-0)
- <span id="page-5-2"></span>• [はじめに](#page-5-0)

# 対象読者

このガイドは、Stealthwatch システム ハードウェアの設置を担当する方を対象にしています。ネットワーク機 器 (Flow Sensor、フローコレクタ、UDP Director、および Stealthwatch Management Console) の設置に関する一般的な知識があることを前提にしています。

<span id="page-5-3"></span>Stealthwatch システム製品の設定については、『Stealthwatch System Hardware Configuration Guide』を参照してください。

# このマニュアルの使い方

「はじめに」の他に、このガイドは次の章に分かれています。

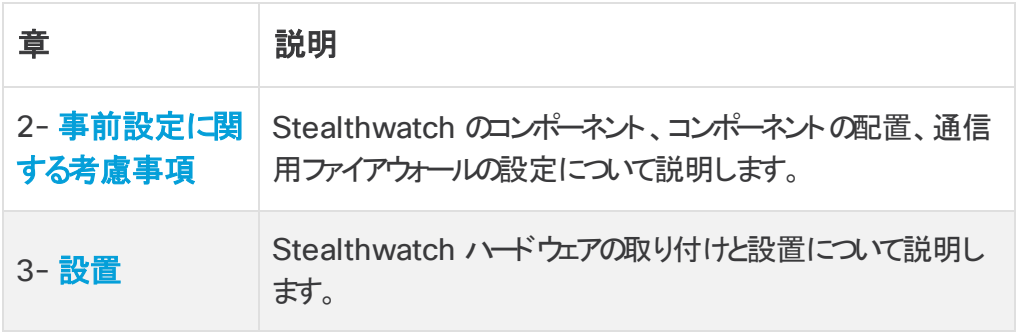

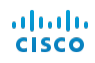

# <span id="page-6-0"></span>略語

このガイドでは、次の略語が使用されます。

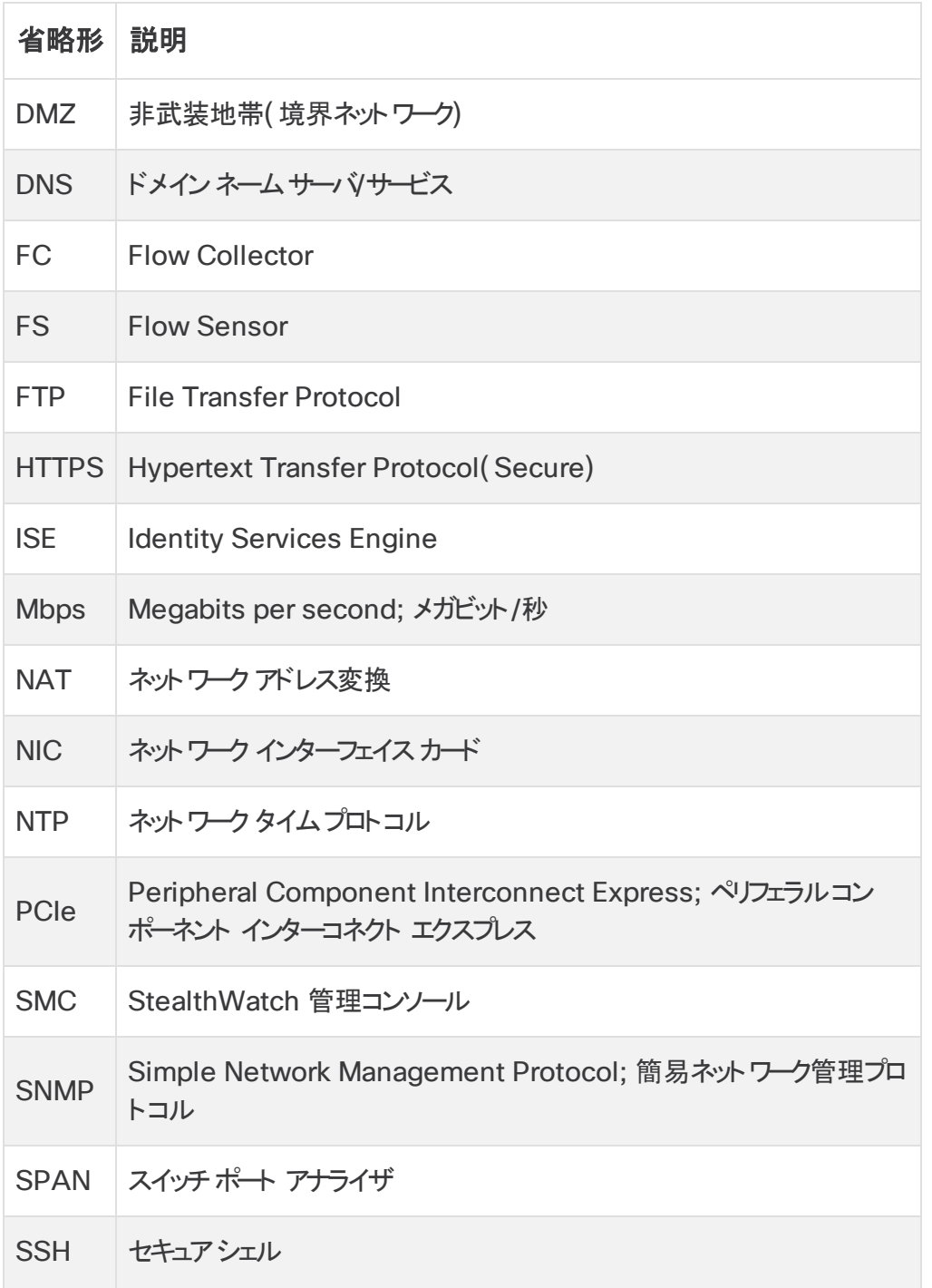

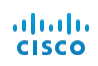

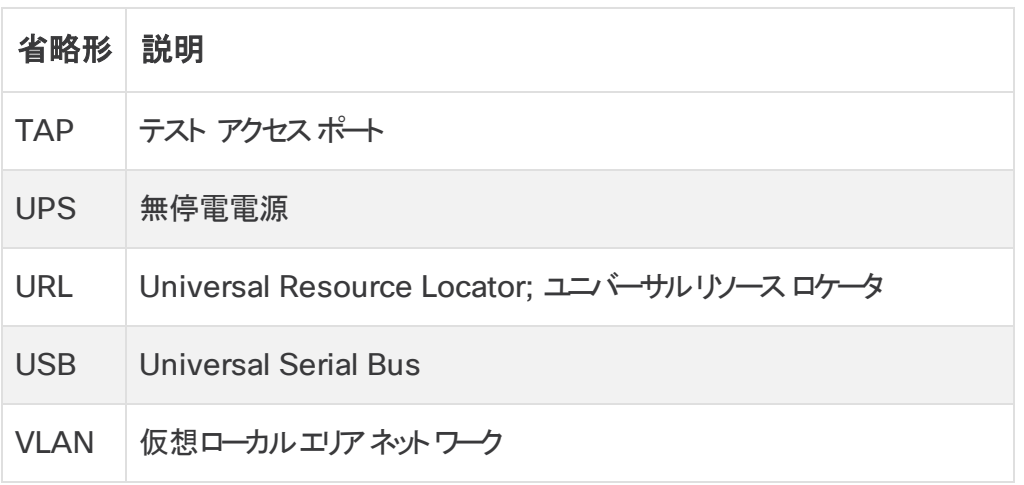

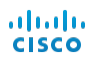

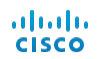

# <span id="page-10-0"></span>事前設定に関する考慮事項

# <span id="page-10-1"></span>概要

この章では、Stealthwatch アプライアンスを設置および設定する前に考慮する必要のある事項について説 明します。Stealthwatch システム製品を配置する場所と、ネットワークへの統合方法について説明します。

この章は、次の項で構成されています。

- **. [StealthWatch](#page-10-2) のコンポーネント**
- [配置の考慮事項](#page-12-0)
- [通信用ファイアウォールの設定](#page-13-3)
- <span id="page-10-2"></span><sup>l</sup> [ネットワークへの](#page-17-0)**Flow Sensor** の統合

# StealthWatch のコンポーネント

Stealthwatch システムは、ネットワークのパフォーマンスとセキュリティを改善するためにネットワーク情報を収 集、分析、提示するいくつかのハードウェアコンポーネントで構成されています。ここでは、主要な Stealthwatch コンポーネントについて説明します。

#### <span id="page-10-3"></span>Stealthwatch 管理コンソール

Stealthwatch Management Console( SMC) は、Stealthwatch のコントロールセンターです。システ ム内のさまざまなすべてのコンポーネントを管理、調整、設定、編成します。SMC クライアント ソフトウェアに より、Web ブラウザへのアクセス権を持つローカルコンピュータから、SMC のユーザフレンドリーなグラフィカル ユーザインターフェイス( GUI) にアクセスすることができます。SMC を使用して、企業全体の重要なセグメン トに関するリアルタイムのセキュリティ情報およびネットワーク情報に簡単にアクセスできます。

SMC は Java ベースの独立したプラットフォームを採用しており、次のことが可能です。

- 最大 25 のStealthWatch フローコレクタの管理、設定、およびレポートの一元化
- トラフィックの視覚化のためのグラフィカルチャート
- トラブルシューティングのためのドリルダウンの分析
- 統合型のカスタマイズ可能なレポート
- トレンド分析
- パフォーマンス モニタリング
- セキュリティ違反の即時通知

### <span id="page-11-0"></span>フローコレクタ

Stealthwatch Flow Collector for NetFlow は、NetFlow、cFlow、J-Flow、Packeteer 2、 NetStream、IPFIX データを収集することで、コスト効率の高い、動作に基づくネットワーク保護を提供しま す。

Flow Collector は高速ネットワークの動作データをさまざまなネットワークやネットワーク セグメント から集約 することで、エンドツーエンドの保護を提供し、地理的に分散したネットワークのパフォーマンスを改善します。

データを受信すると、Flow Collector はパケット暗号化やフラグメンテーションとは無関係に、既 知または未知の攻撃、内部での不正使用、ネットワーク デバイス設定の誤りを特定します。 Stealthwatch システムが動作を特定すると、その種類の動作に対して設定済みのアクション ( 存在する場合) を実行できます。

#### <span id="page-11-1"></span>フローセンサー

Stealthwatch Flow Sensor は、スイッチポート アナライザ(SPAN)、ミラーポート、イーサネット テスト アクセス ポート ( TAP) にプラグインできる、従来のパケット キャプチャ アプライアンスや IDS と似た機能のネッ トワーク アプライアンスです。フローセンサーは、次のネットワーク領域の可視性を強化します。

- NetFlow を使用できない領域。
- <sup>l</sup> NetFlow は使用可能であるものの、パフォーマンス メトリックとパケット データに対する優れた可視性 が必要な領域。

Flow Sensor をNetFlow v9 対応のフローコレクタに誘導することで、価値のある詳細なトラフィック統計 情報をNetFlow から得ることができます。また、Flow Sensor をStealthwatch Flow Collector for NetFlow と組み合わせると、パフォーマンス指標や動作指標に関する深い洞察を得ることができます。これ らのフロー パフォーマンス指標から、ネットワークまたはサーバ側アプリケーションに由来するラウンドトリップ遅延 についての洞察が得られます。

フローセンサーはパケット レベルの可視性を備えているので、TCP セッションのラウンドトリップ時間( RTT) 、 サーバ応答時間( SRT) 、パケット損失を計算できます。これには、Stealthwatch Flow Collector for NetFlow に送られる NetFlow レコード内のこのような追加的フィールドがすべて含まれます。

#### <span id="page-11-2"></span>UDP Director

The Stealthwatch UDP Director は、高速かつ高パフォーマンスのUDP パケット レプリケータです。 UDP Director は、NetFlow、sFlow、syslog、またはSimple Network Management Protocol ( SNMP) のトラップをさまざまなコレクタに再配分するうえで非常に役立ちます。コネクションレス型 UDP アプ リケーションからデータを受信し、それを複数の宛先に再伝送し、必要に応じてデータを複製できます。

ahah **CISCO** 

UDP Director の高可用性( HA) 構成( フェールオーバー) を使用する場合は、クロスケーブルで 2 台の UDP Director アプライアンスを接続する必要があります。具体的な手順については、「[ネットワークへの接](#page-48-0) [続](#page-48-0)」を参照してください。

# <span id="page-12-0"></span>配置の考慮事項

以下の図に示すように、Stealthwatch システム製品は、内部ネットワーク、ネットワーク周辺、またはDMZ 内のいずれであっても、ネットワーク全体で重要なネットワーク セグメントの最適なカバレッジが提供されるよう に戦略的に展開することができます。

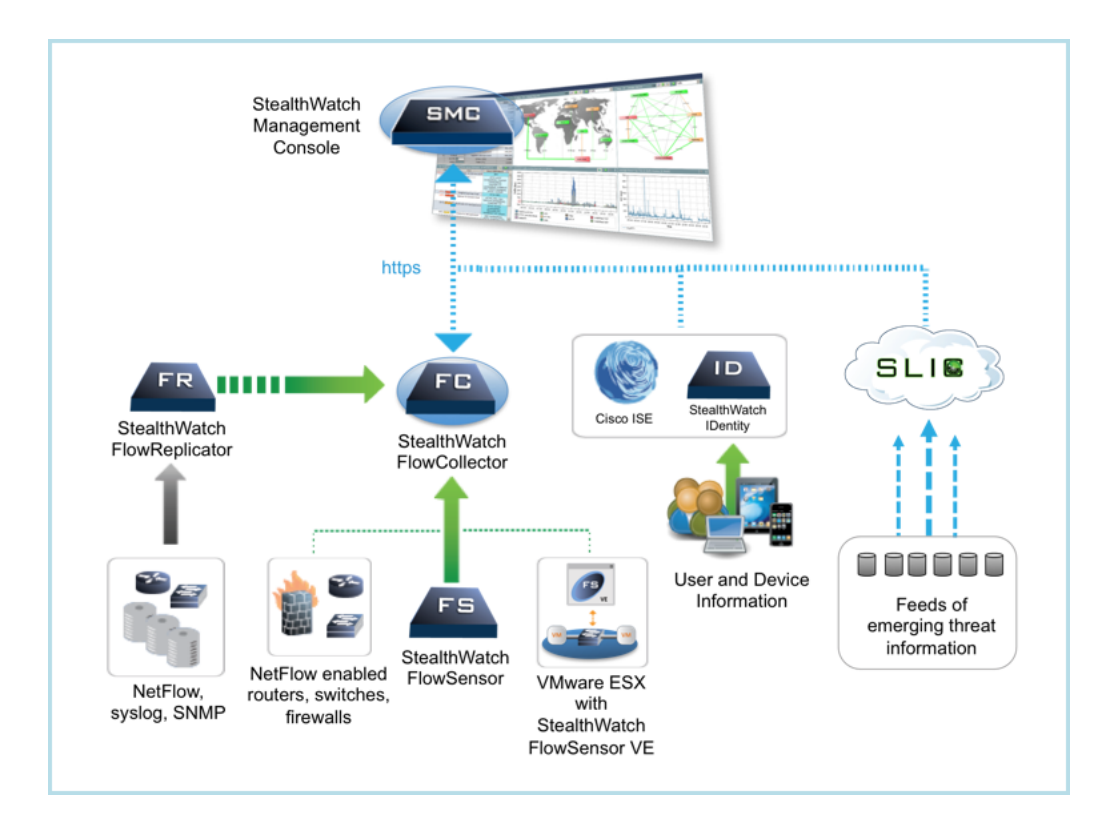

### <span id="page-12-1"></span>SMC の配置

管理デバイスである Stealthwatch Management Console( SMC) は、データを送信してくるすべてのデ バイスにアクセス可能なネットワーク上に設置する必要があります。

SMC のフェールオーバーペアがある場合は、プライマリSMC およびセカンダリSMC を物理的に異なる場所 に設置することを推奨します。この戦略により、ディザスタ リカバル作業(必要な場合) が強化されます。

### <span id="page-13-0"></span>Stealthwatch Flow Collector の配置

収集およびモニタリングデバイスである Stealthwatch Flow Collector for NetFlow アプライアンスおよび Stealthwatch Flow Collector for sFlow アプライアンスは、Flow Collector にデータを送信する NetFlow またはsFlow デバイス、および管理インターフェイスへのアクセスに使用する予定のすべてのデバイ スにアクセス可能なネットワーク上の場所に設置する必要があります。

ファイアウォール外からフローコレクタを配置する場合は、[任意のエクスポータからのトラフィックを許可する ( Accept traffic from any exporter) ] の設定をオフにすることを推奨します。

### <span id="page-13-1"></span>Stealthwatch Flow Sensor の配置

IP アクティビティの監視と記録のために、パッシブモニタリングデバイスとして Stealthwatch Flow Sensor をネットワーク上の複数のポイントに配置できます。これにより、ネットワークの整合性が保護され、セキュリティ 違反が検出されます。Flow Sensor には、中央またはハモートのいずれかの管理機能を実装する統合型 Web ベースの管理システムがあります。

次のように、企業ネットワーク上の重要セグメントにFlow Sensor アプライアンスを配置すると最も効果的で す。

- ファイアウォールの内側。トラフィックをモニタして、ファイアウォール違反が発生したかどうかを確認できま す。
- ファイアウォールの外側。トラフィック フローをモニタして、ファイアウォールにとって脅威となるものを分析で きます。
- <sup>l</sup> ネットワーク上の機密セグメント。不満を持つ従業員やルート アクセス権限を持つハッカーに対する保 護を実現できます。
- 脆弱なネットワーク拡張部分であるリモート オフィス。
- ビジネス ネットワーク。プロトコルの使用を管理できます(たとえば、ハッカーが Telnet やFTP を実行 して顧客の金融データを侵害しているかどうかを確認するには、トランザクション サービス サブネット 上 に配置します) 。

### <span id="page-13-2"></span>その他のStealthwatch 製品の配置

Stealthwatch UDP Director( 別名 FlowReplicator) やStealthwatch Flow Sensor Virtual Edition( VE) を含むVM サーバなど、他のStealthwatch 製品の配置に関する唯一の要件は、該当する 他のStealthwatch 製品への妨げしならない通信パスがあることです。

### <span id="page-13-3"></span>通信用ファイアウォールの設定

アプライアンスが適切に通信できるようにするには、ファイアウォールまたはアクセス コントロールリストによって 必要な接続がブロックされないようにネットワークを設定する必要があります。 アプライアンスがネット ワーク経

<span id="page-14-0"></span>由で通信できるように、このセクションに示す図と表を使用してネットワークを設定します。

# 通信ポート

Stealthwatch でポートがどのように使用されるかを次の表に示します。

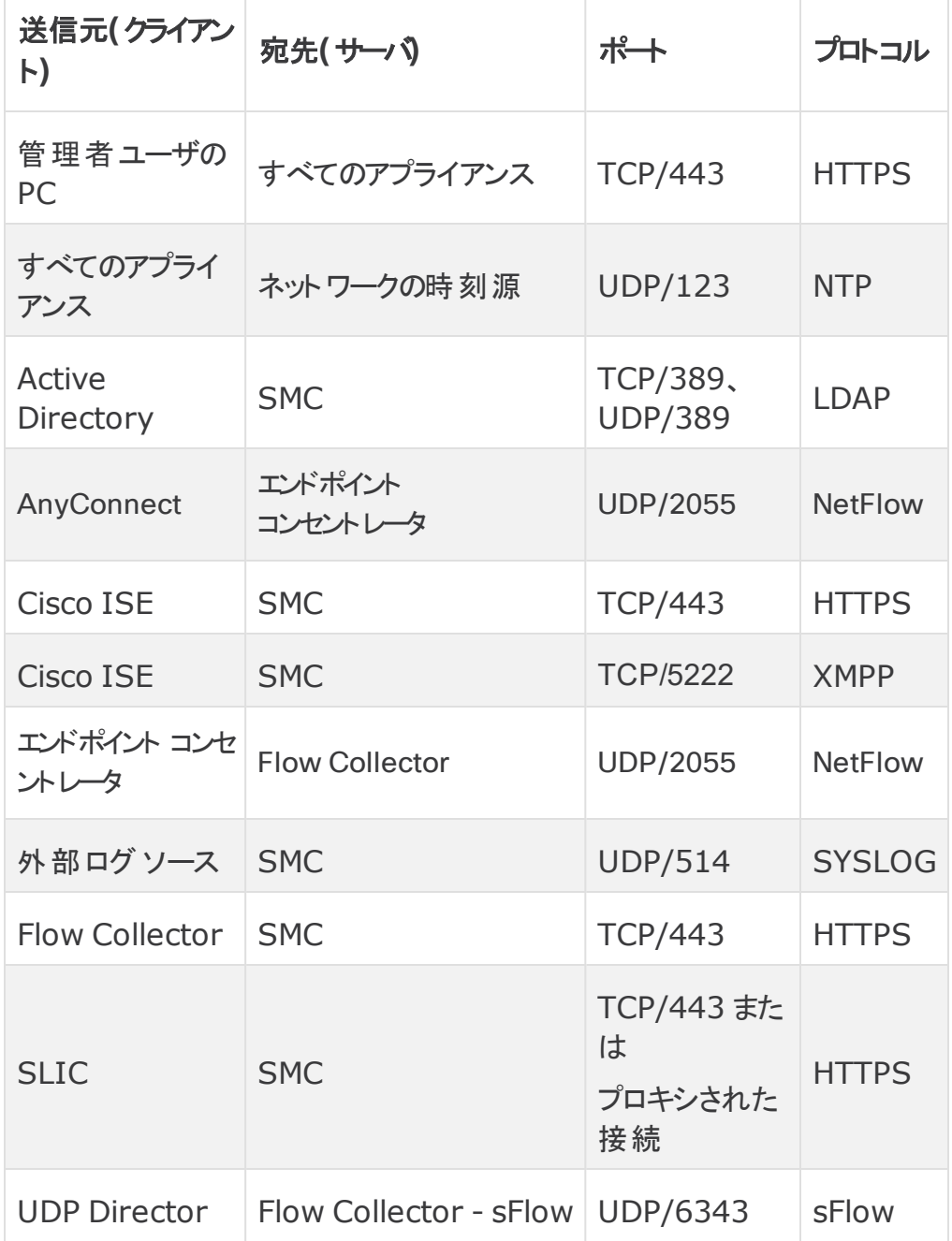

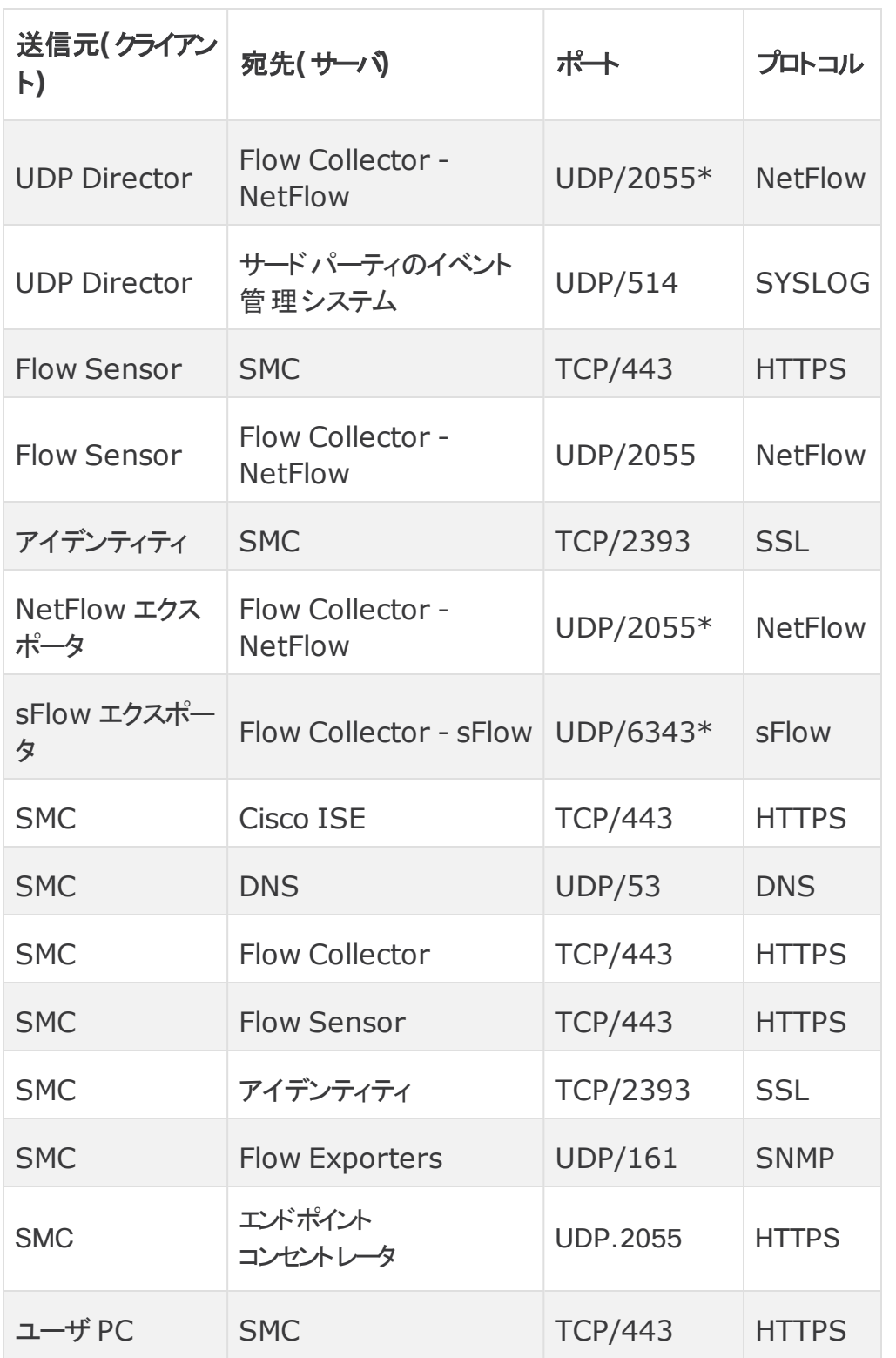

\* これはデフォルト ポートですが、任意のUDP ポートをエクスポータで設定できます。

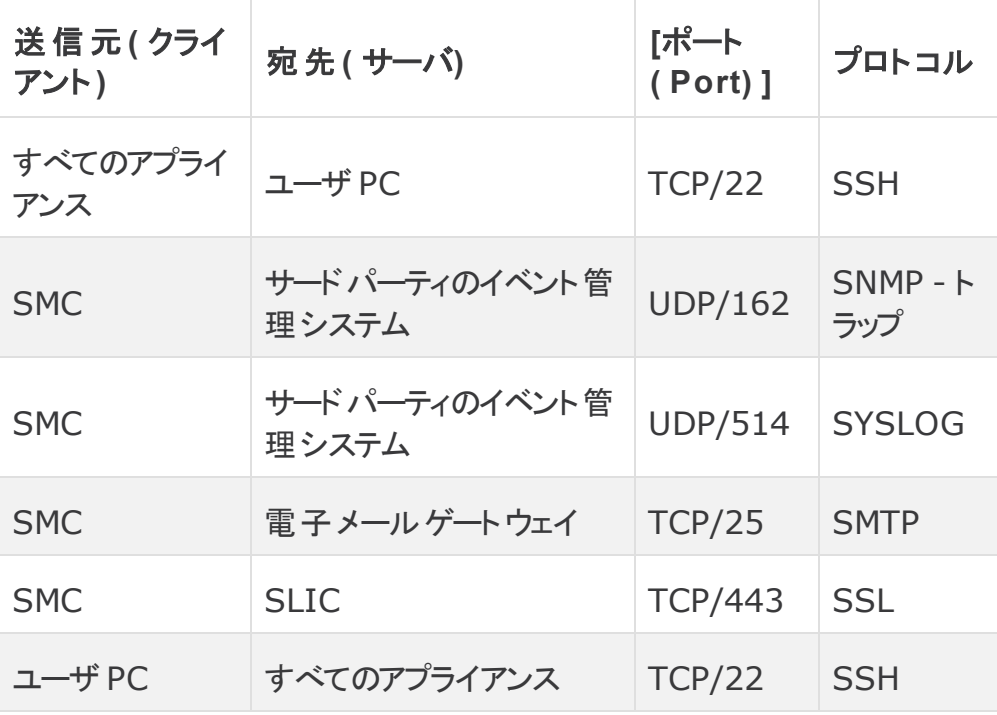

次の表に、ネットワーク要件によって決まる任意の設定を示します。

次の図は、Stealthwatch システムによって使用されるさまざまな接続を ホしています。オプションとしてマークされたポートは、ネットワーク要件に応じて使用できます。

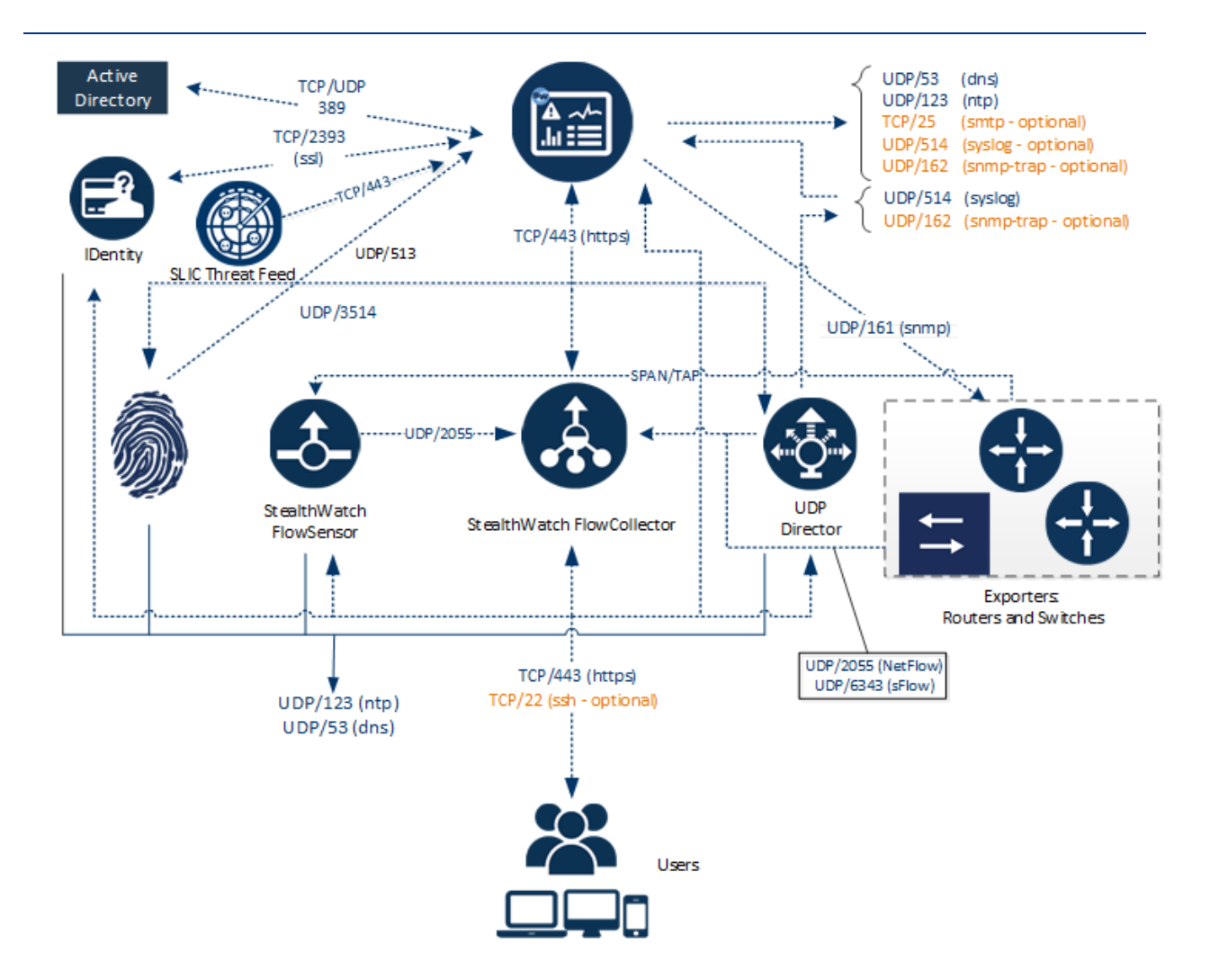

# <span id="page-17-0"></span>ネットワークへのFlow Sensor の統合

Stealthwatch Flow Sensor は、さまざまなネットワーク トポロジ、テクノロジー、コンポーネントと統合でき る十分な多様性を備えています。すべてのネットワーク設定をここで説明することはできませんが、モニタリング の要件に最適な設定を決定するうえで、記載されている例を参考にすることができます。

Flow Sensor をインストールする前に、ネットワークとそのモニタ方法についていくつかの事項を決定する必 要があります。 ネットワークのトポロジおよび組織固有のモニタリング要件を必ず分析してください。モニタ対象 ネットワークとの間でネットワーク伝送を受信し、必要に応じて内部ネットワーク伝送も受信できるように、 Flow Sensor を接続することをお勧めします。

以降のセクションでは、次のイーサネット ネットワーク デバイスを使用してネットワークにStealthwatch Flow Sensor アプライアンスを統合する方法について説明します。

© 2018 Cisco Systems, Inc. All Rights Reserved 19

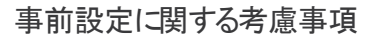

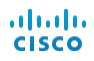

- <sup>l</sup> **[TAP](#page-18-0)**
- <span id="page-18-0"></span><sup>l</sup> **[SPAN](#page-21-0)** ポート

#### TAP

テスト アクセス ポート(TAP) がネットワーク接続*に合わせて*配置されると、TAP は1 つ以上の別個のポー トで接続を繰り返します。たとえば、イーサネット ケーブルに合わせて配置されたEthernet TAP は、個別の ポートでそれぞれの伝送方向を繰り返します。したがって、TAP を使用することは、Flow Sensor を使用す るための最も信頼性の高い方法です。使用する TAP のタイプは、ネットワークに応じて異なります。

このセクションでは、次に示すTAP の使用法について説明します。

- <sup>l</sup> **[Electrical](#page-18-1) TAP** の使用
- <sup>l</sup> **[Optical](#page-19-0) TAP** の使用
- <sup>l</sup> [ファイアウォール外部での](#page-19-1)**TAP** の使用
- <sup>l</sup> [ファイアウォール内部に](#page-20-0)**Flow Sensor** を配置する

TAP を使用するネットワークでは、インバウンドとアウトバウンドの両方のトラフィックをキャプチャする集約 TAP にFlow Sensor が接続される場合にのみ、パフォーマンス モニタリングデータをキャプチャできます。各 ポートで 1 方向のトラフィックだけをキャプチャする単方向 TAP にFlow Sensor が接続されている場合、 Flow Sensor パフォーマンス モニタリング データをキャプチャしません。

### <span id="page-18-1"></span>Electrical TAP の使用

次の図は、Ethernet Electrical TAP に接続されている StealthWatch Flow Sensor を示しています。 この構成を実現するには、図に示すように2 つのTAP ポートをFlow Sensor モニタ ポート 1 と 2 に接続 します。

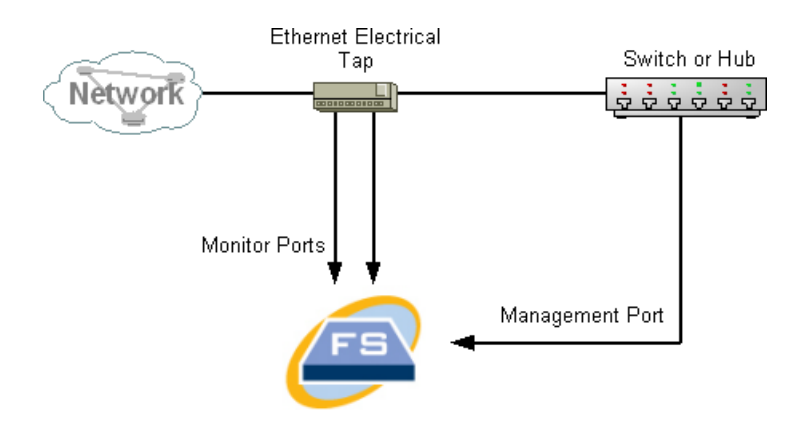

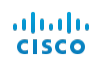

#### <span id="page-19-0"></span>Optical TAP の使用

光ファイバベースのシステムには2 つのスプリッタが必要です。光ファイバケーブルスプリッタを各伝送方向に 合わせて配置し、スプリッタを使用して 1 つの伝送方向の光信号を繰り返すことができます。

次の図は、光ファイバベースのネットワークに接続されている Flow Sensor を示しています。この構成を実 現するには、図に示すように光スプリッタをFlow Sensor モニタ ポート 1 と 2 に接続します。

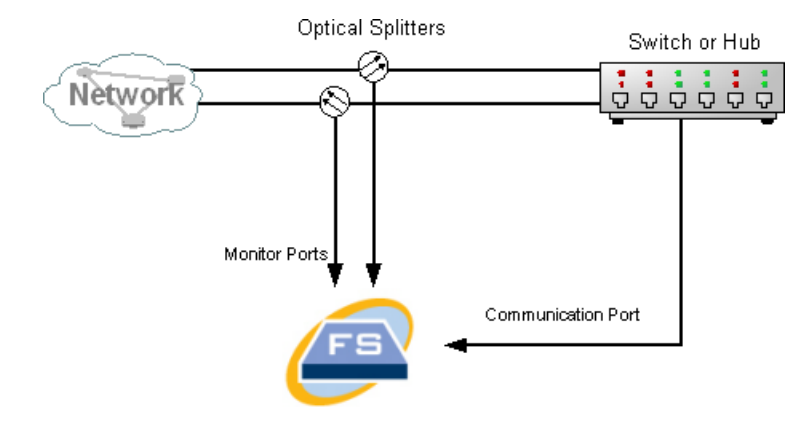

モニタ対象ネットワーク間の接続が光接続である場合、Stealthwatch Flow Sensor アプライアンスは2 つの光スプリッタに接続されます。管理ポートは、モニタ対象ネットワークのスイッチ、または別のスイッチ/ハブに 接続されます。

### <span id="page-19-1"></span>ファイアウォール外部でのTAP の使用

Flow Sensor によってファイアウォールと他のネットワークの間のトラフィックをモニタするには、Stealthwatch 管理ポートをファイアウォールの外のスイッチまたはポートに接続します。

デバイスの障害が原因でネットワーク全体がダウンしないようにするため、この接続にTAP を使用することを 強く推奨します。

次の図に、Ethernet Electrical TAP を使用したこの構成の例を示します。モニタ対象ネットワークのスイッ チまたはハブに管理ポートを接続する必要があります。このセットアップは、ネットワークとの間のトラフィックをモ ニタするセットアップに似ています。

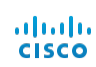

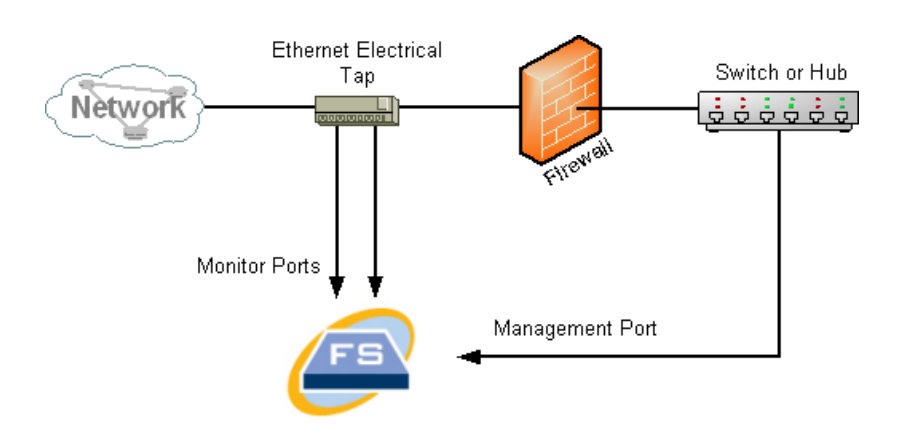

ファイアウォールでネットワーク アドレス変換( NAT) を実行している場合は、ファイアウォール上のアドレスだけを 監視できます。

## <span id="page-20-0"></span>ファイアウォール内部にFlow Sensor を配置する

内部ネットワークとファイアウォールの間のトラフィックをモニタするには、Flow Sensor がファイアウォールと内 部ネットワークの間のすべてのトラフィックにアクセスできる必要があります。これを実現するには、メインスイッ チでファイアウォールへの接続をミラーリングするミラーポートを設定します。次の図に示すように、Flow Sensor モニタ ポート 1 がミラーポートに接続していることを確認してください。

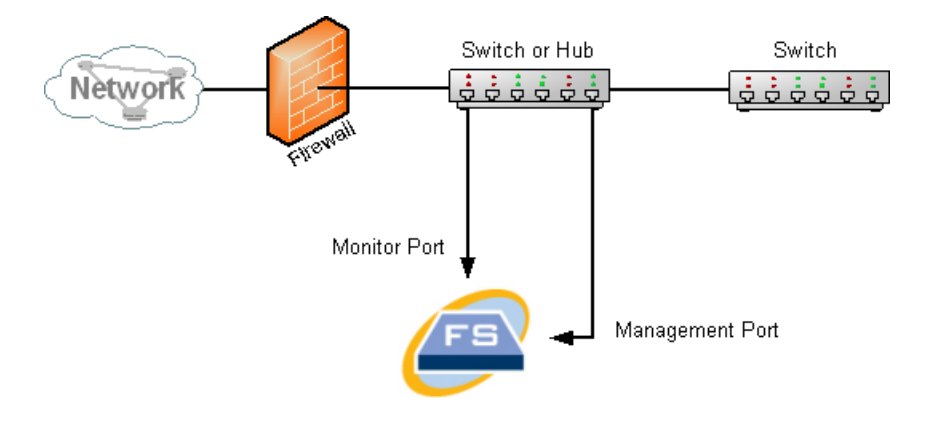

TAP を使用してファイアウォール内部のトラフィックをモニタするには、ファイアウォールとメイン スイッチまたはハ ブの間にTAP または光スプリッタを挿入します。TAP の構成を次に示します。

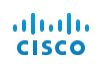

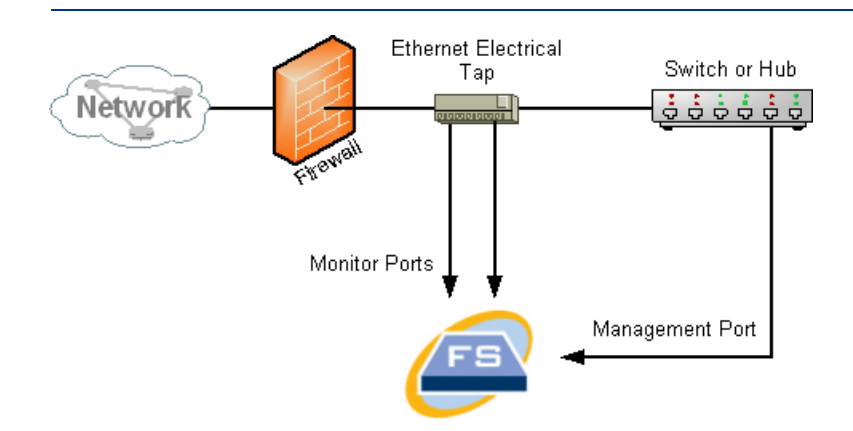

#### 光スプリッタの構成を次に示します。

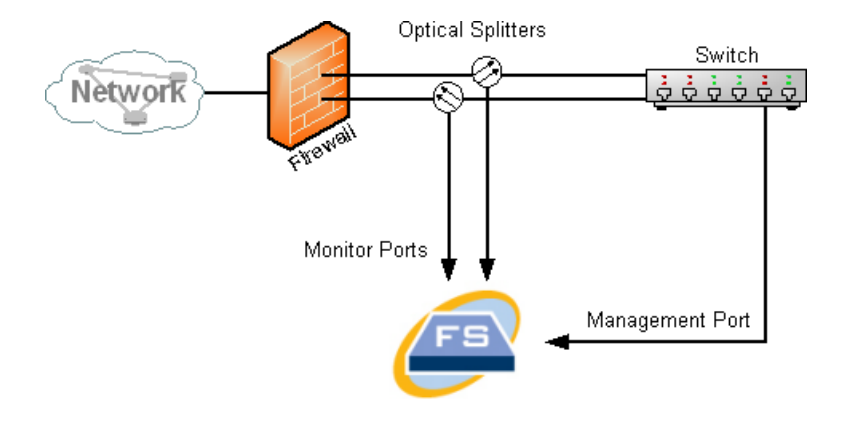

### <span id="page-21-0"></span>SPAN ポート

また、Flow Sensor をスイッチに接続することもできます。ただし、スイッチは各ポートのすべてのトラフィックを 繰り返すわけではないので、Flow Sensor が正しく機能するには、1 つ以上のスイッチポートとの間で伝送 されるパケットをスイッチで繰り返すことができる必要があります。このタイプのスイッチポートはミラーポートま たはSwitch Port Analyzer( SPAN) と呼ばれることがあります。

ネットワークを管理ポート経由で Stealthwatch Flow Sensor に接続することでこの構成を実現する方法 を次の図に示します。

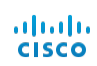

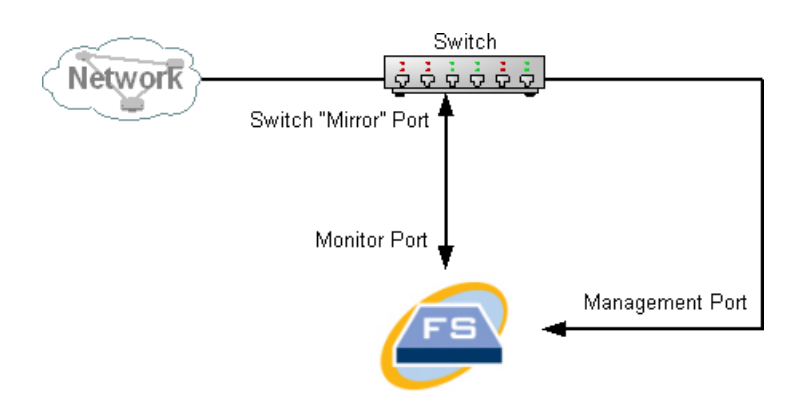

この構成では、当該ホストとミラーホストの間のすべてのトラフィックを繰り返すようにスイッチポート(ミラー ポート) を設定する必要があります。Flow Sensor モニタ ポート 1 はこのミラーポートに接続する必要があ ります。これにより、Flow Sensor は当該ネットワークとの間のトラフィック、および他のネットワークへのトラ フィックをモニタできるようになります。この場合、すべてのホストまたは一部のホストがスイッチに接続されるネッ トワーク構成が可能です。

スイッチでネットワークを設定する一般的な方法として、ネットワークをゾーンに区分して、ホスト物理接続で Iおよく論理接続である仮想ローカルエリアネットワーク(VLAN) に分けることができます。ミラーポートが VLAN またはスイッチのすべてのポートをミラーリングするように設定されている場合、Flow Sensor は、当 該ネットワークとその他のネットワークの内部およびネットワーク間のすべてのトラフィックをモニタできます。

いずれの場合でも、スイッチの製造元のドキュメントを参照して、スイッチミラーポートの設定方法と、ミラー ポートに繰り返されるトラフィックを確認しておくことが推奨されます。

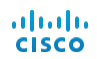

<span id="page-24-0"></span>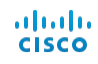

# <span id="page-24-1"></span>設置

## 概要

この章では、使用環境にStealthwatch ハードウェアを設置する手順について説明します。 この章は、次の項で構成されています。

<sup>l</sup> [アプライアンスのマウント](#page-24-2)

- デフォルト [ユーザパスワードの変更](#page-27-0)
- <span id="page-24-2"></span><sup>l</sup> [ネットワークへのアプライアンスの接続](#page-37-0)

# アプライアンスのマウント

Stealthwatch 製品は標準の19 インチラックまたはキャビネットに直接マウントできます。他の適切なキャビ ネットや平らな場所に設置することもできます。

ラックまたはキャビネット内にアプライアンスをマウントする場合は、レールマウント キットに含まれている手順に 従ってください。

アプライアンスの配置場所を決める場合は、前面および背面パネルまでのスペースが以下の要件を満たして いることを確認します。

- 前面パネルのインジケータが見やすいこと。
- <sup>l</sup> 背面パネルのポートに無理なくケーブルを接続できること。
- <sup>l</sup> 背面パネルの電源コネクタが調整済みAC 電源の近くにあること。
- アプライアンスの周囲および通気口を通過するエアーフローが妨げられないこと。

### <span id="page-24-3"></span>アプライアンスに付属するハードウェア

Stealthwatch システム製品には次のハードウェアが付属しています。

- AC 電源コード
- アクセス キー(前面プレート)
- ラック マウント用のレールキット または小型アプライアンス用のマウント用取り付け金具
- <span id="page-24-4"></span>• Flow Collector 5000 シリーズアプライアンスの場合は、10 GB SFP ケーブル

#### 追加で必要なハードウェア

以下のハードウェアを追加で用意する必要があります。

- 標準の19 インチラック用取り付けネジ。
- 設置している 各 Stealthwatch システム製品の無停電電源装置(UPS)。
- 設置している製品と注文した構成に基づく、以下の表に示されているイーサネット ケーブル。合計列を チェックリストとして使用すると、必要な数量を計画できます。

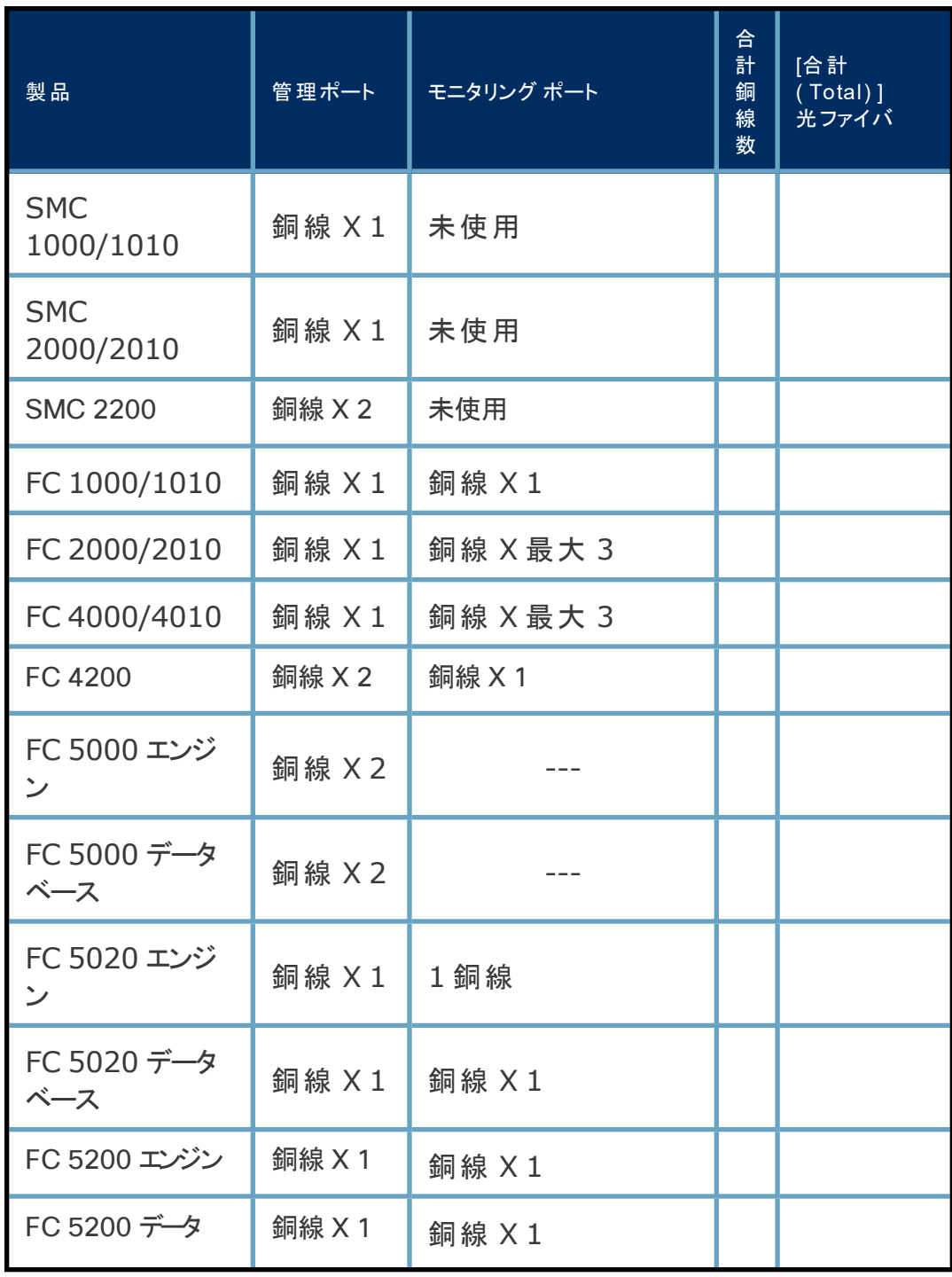

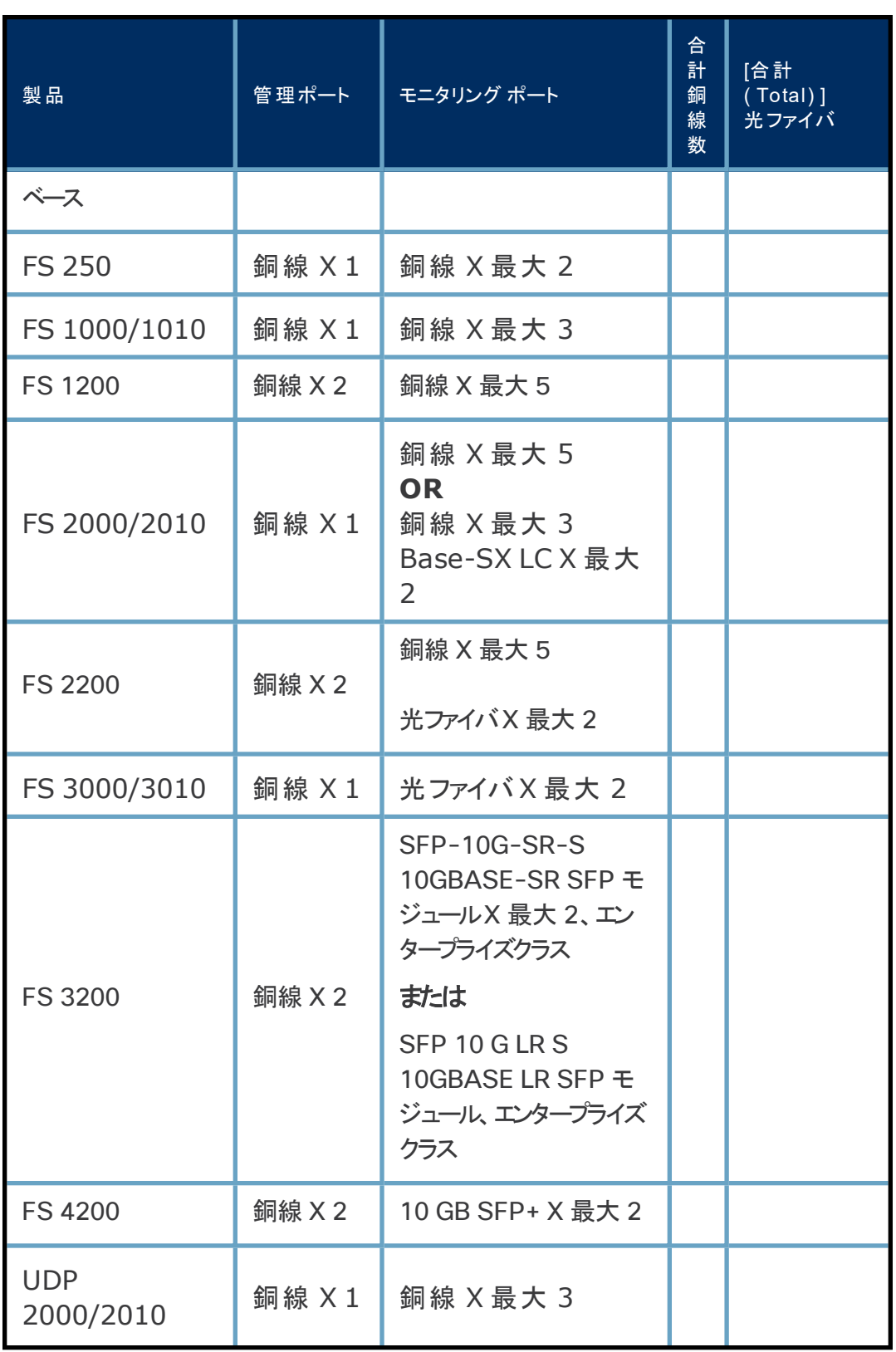

![](_page_27_Picture_232.jpeg)

- (オプション) ローカルに設定するには、次のいずれかの方法を使用します。
	- <sup>l</sup> ラップトップとビデオケーブルおよびUSB ケーブル( キーボード用)
	- <sup>l</sup> ビデオモニタとビデオケーブルおよびキーボードと USB ケーブル

## <span id="page-27-0"></span>デフォルト ユーザパスワードの変更

<span id="page-27-1"></span>ここでは、アプライアンスに接続して、デフォルトのユーザパスワードを変更する方法を説明します。

#### アプライアンスへの接続

アプライアンスに接続するには、次のいずれかの方法を使用します。

- キーボードとモニタを使用する
- ラップトップ( およびターミナルエミュレータ) を使用する

新しい製品では、SSH は無効になっています。有効にするには、アプライアンスの管理 Web インターフェイス にログインする必要があります。

<span id="page-27-2"></span>キーボードとモニタを使用した接続

IP アドレスをローカルに設定するには、次の手順を実行します。

- 1. 電源ケーブルをアプライアンスに差し込みます。
- 2. 電源ボタンを押してアプライアンスの電源をオンにし、起動が完全に終了するまで待機します。起動プ ロセスを中断しないでください。
- 一部のモデルでは、システムの電源が入っていないときに電源ファンがオンになります。前面パネルの LED がオンレオィっているか確認します。
- <sup>l</sup> アプライアンスを必ず無停電電源装置( UPS) に接続してください。電源には電力が必要です。電力 がない場合、エラーが表示されます。
- 3. 次の手順でキーボードを接続します。
- 標準キ―ボ―ドの場合は、標準のキ―ボ―ド コネクタに接続します。
- USB キーボードの場合は、USB コネクタに接続します。
- 4. ビデオコネクタにビデオケーブルを接続します。ログインプロンプトが表示されます。
- <span id="page-28-0"></span>5. 「デフォルト **IP** [アドレスの変更](#page-29-0)」に進みます。

ラップトップを使用した接続

ラップトップを使用してアプライアンスに接続することもできますが、ターミナルエミュレータが必要です。 ラップトップを使用してアプライアンスに接続するには、次の手順を実行します。

- 1. 次のいずれかの方法を使用してラップトップをアプライアンスに接続します。
- ラップトップのシリアルポート コネクタ(DB9) からアプライアンスのコンソールポートにRS232 ケーブル を接続します。
- ラップトップのイーサネット ポート からアプライアンスの管理ポート にクロス ケーブルを接続します。
- 2. ラップトップを起動します。
- 3. アプライアンスを電源に接続します。電源ボタンを押してアプライアンスをオンにします。
- 一部のモデルでは、システムの電源が入っていないときに電源ファンがオンになります。前面パネルの LED がオンになっているか確認します。
- <sup>l</sup> アプライアンスを必ず無停電電源装置( UPS) に接続してください。電源には電力が必要です。電力 がない場合、エラーが表示されます。
- 4. ラップトップで、アプライアンスへの接続を確立します。

任意のターミナルエミュレータを使用して、アプライアンスと通信できます。

- 5. 次の設定を適用します。
- BPS: 9600
- データ ビット: 8
- ストップビット:1
- パリティ:なし
- フロー制御:なし

ログイン画面とログインプロンプトが表示されます。

© 2018 Cisco Systems, Inc. All Rights Reserved 31

<span id="page-29-0"></span>デフォルト IP アドレスの変更

アプライアンスに接続したら、IP アドレスを設定する必要があります。アプライアンスにデフォルト IP アドレスが すでに設定されている場合は、ネットワークに合わせてそれらのIP アドレスを設定する必要があります。

- 1. 次のいずれかを実行して、システム設定プログラムにログインします。
- **sysadmin** と入力して、Enter を押します。

6. 次の「デフォルト **IP** [アドレスの変更](#page-29-0)」に進みます。

- **パスワード プロンプトが表示されたら、lan1cope と入力して Enter を押します。**
- <sup>l</sup> 次のプロンプトで、**SystemConfig** と入力し、Enter を押します。

[システム設定( System Configuration) ] メニューが開きます。

![](_page_29_Picture_155.jpeg)

2. [管理( Management) ] を選択し、Enter を押します。[IPアドレス( IP Address) ] ページが開きま す。

![](_page_30_Picture_0.jpeg)

![](_page_30_Picture_99.jpeg)

- 3. 次の手順を実行します。
- 環境に基づき新しいIP アドレスを入力します。
- <sup>l</sup> [OK] を選択し、Enter を押して続行します。

デフォルト値を含む [IP ネット マスク(IP netmask) ] ページが開きます。

![](_page_30_Picture_100.jpeg)

- 4. 次の手順を実行します。
- <sup>l</sup> デフォルト値を受け入れるか、環境に基づいて新しいIP ネットマスク アドレスを入力します。
- <sup>l</sup> [OK] を選択し、Enter を押して続行します。

[ブロードキャストアドレス( Broadcast Address) ] ページが開きます。

![](_page_31_Picture_84.jpeg)

- 5. 次の手順を実行します。
- デフォルト値を受け入れるか、環境に基づいて新しい値を入力します。
- <sup>l</sup> [OK] を選択し、**Enter** を押して続行します。

デフォルトのゲートウェイサーバIP アドレスを示す [ゲートウェイアドレス(Gateway Address)] ページが開き ます。

![](_page_31_Picture_85.jpeg)

- 6. 次の手順を実行します。
- デフォルト値を受け入れるか、環境に基づいて新しい値を入力します。
- <sup>l</sup> [OK] を選択し、**Enter** を押して続行します。

確認ページが開きます。

![](_page_32_Picture_164.jpeg)

- 7. 画面の情報を確認します。設定は正しいですか。
- 正しい場合は、[はい( Yes) ] を選択し、Enter を押して続行します。システムが再起動し、変更が 実装されます。完了すると、[ログイン( Login) ] ページが開きます。
- <sup>l</sup> 設定が正しくない場合は、[いいえ( No) ] を選択して修正します。変更内容を入力できるように[IPア ドレス( IP Address) ] ページが開きます。変更が完了し、設定を受け入れたると、[再起動 ( Restart) ] ページが開きます。Enter を押して変更を実装します。
- <span id="page-32-0"></span>8. 次の「[ネットワークへのアプライアンスの接続](#page-37-0)」に進みます。

#### sysadmin ユーザパスワードの変更

ネットワークの安全性を確保するには、アプライアンスのデフォルトのsysadmin パスワードを変更する必要が あります。

この手順を開始するには、**sysadmin** でログインしてください。

sysadmin パスワードを変更するには、次の手順を実行します。

1. [システム設定( System Configuration) ] メニューで、[パスワード( Password)] を選択して Enter を押します。

![](_page_33_Picture_90.jpeg)

信頼できるホストのリストをデフォルトから変更する場合、各 Stealthwatch アプライアンスが展開内の他の すべてのStealthwatch アプライアンスの信頼できるホストのリストに含まれていることを確認する必要があり ます。そうしなければ、アプライアンス間で通信できません。

現在のパスワードのプロンプトがメニューの下に表示されます。

![](_page_33_Picture_91.jpeg)

2. 現在のパスワードを入力して、Enter を押します。

新しいパスワードのプロンプトが表示されます。

![](_page_34_Picture_0.jpeg)

![](_page_34_Picture_134.jpeg)

3. 新しいパスワードを入力し、Enter を押します。

パスワードは、スペースを含めずに5 ~ 30 文字の英数字にする必要があります。\$.~!@#%\_=?:,{}() の 特殊文字も使用できます。

4. パスワードを再度入力して、Enter を押します。

![](_page_34_Picture_5.jpeg)

- 5. パスワードが受け入れられたら、Enter をもう一度押して [システム設定( System Configuration) ] メニューに戻ります。
- <span id="page-34-0"></span>6. 次の「ル<del>ート</del> [ユーザパスワードの変更](#page-34-0)」に進みます。

#### ルート ユーザパスワードの変更

デフォルトのsysadmin ユーザパスワードを変更したら、デフォルトのルート ユーザパスワードを変更してネッ トワークのセキュリティをさらに保護する必要があります。

ルート ユーザパスワードを変更するには、次の手順を実行します。

1. 次の手順で、ルート ログインのパスワードを変更できます。まず、ルート シェルに移動する必要がありま す。

![](_page_35_Picture_114.jpeg)

2. [システム設定( System Configuration) ] メニューで、[詳細設定( Advanced) ] を選択し、 Enter を押します。[詳細設定( Advanced)] メニューが表示されます。

![](_page_35_Picture_115.jpeg)

3. [ルートシェル( RootShell) ] を選択して Enter を押します。

ルート パスワードのプロンプトが表示されます。

![](_page_35_Picture_7.jpeg)

4. 現在のルート パスワードを入力して、Enter を押します。ルート シェルのプロンプトが表示されます。

![](_page_36_Picture_0.jpeg)

![](_page_36_Picture_97.jpeg)

5. **SystemConfig** と入力して、Enter を押します。

これによって、[システム設定( System Configuration) ] メニューに戻り、ルート パスワードを変更できま す。

6. [パスワード( Password) ] を選択して、Enter を押します。パスワードのプロンプトがメニューの下に 表示されます。

![](_page_36_Picture_98.jpeg)

7. 新しいルート パスワードを入力して、Enter を押します。2 番目のプロンプトが表示されます。

![](_page_36_Picture_7.jpeg)

- 8. 新しいルート パスワードを再入力して、Enter を押します。
- 9. パスワードの変更が成功したら、Enter を押します。これで、デフォルトのsysadmin パスワードとルー ト パスワードの両方が変更されました。これで、[システム設定コンソール( System Configuration Console) フメニューに戻ります。

![](_page_37_Picture_177.jpeg)

10. [キャンセル( Cancel) ] を選択し、Enter を押します。[システム設定( System Configuration) ] コ ンソールが閉じ、ルート シェルプロンプトが表示されます。

![](_page_37_Figure_5.jpeg)

- 11. **exit** と入力して、Enter キーを押します。ログインプロンプトが表示されます。
- 12. Ctrl + Alt を押してコンソール環境を終了します。
- <span id="page-37-0"></span>13. 次の「[ネットワークへのアプライアンスの接続](#page-37-0)」に進みます。

# ネットワークへのアプライアンスの接続

各アプライアンスをネットワークに接続する手順は同じです。接続の唯一の違いは使用するアプライアンスのタ イプです。

アプライアンスをネットワークに接続するには、次の手順を実行します。

- 1. 以下に表示されているサーバのタイプからアプライアンスを選択します。
- 2. 「[ネットワークへの接続](#page-48-0)」で説明されているアプライアンスをネットワークに接続する手順に従います。

## <span id="page-38-0"></span>サーバのタイプ

ここでは、ネットワークで使用される Stealthwatch アプライアンスのタイプを示します。

シスコ サーバ( 2200 または4200 などの「200」シリーズ) では同じサーバUCSC-C220-M4S を使用しま すが、Flow Collector 5200 は例外で、UCSC-C240-M4S2( 2RU) を使用します。アプライアンスの違 いは、NIC カード、プロセッサ、メモリ、ストレージおよび RAID にあります。各アプライアンスの詳細について は、ドキュメント ライブラリまたは Lancope Community のWeb サイト

( [community.lancope.com/](https://communities.lancope.com/customers/default.aspx)) にある仕様シートを参照してください。ここに示す図は、NIC ポートが使 用されていることを示しています。

### <span id="page-38-1"></span>SMC 1000 および2000 とFlow Collector 1000 および2000

このアプライアンスはSMC 500/1000、1000 および2000、Flow Collectors 1000 および2000、 Flow Sensor 2000 および3000 に使用されます。

![](_page_38_Figure_7.jpeg)

<span id="page-38-2"></span>SMC 1010、Flow Collector 1010 および4010、Flow Sensor 2010、3010、 4010、およびUDP Director 2010

このアプライアンスは、次のモデルで使用されます。

- SMC 1010
- Flow Collector 1010, Flow Collector 4010
- Flow Sensor 2010, Flow Sensor 3010, Flow Sensor 4010
- UDP Director 2010

![](_page_39_Picture_3.jpeg)

```
Management Port ----!
```
\_\_\_<mark>\_\_\_\_\_</mark> Monitor Ports

![](_page_39_Picture_6.jpeg)

### <span id="page-39-0"></span>SMC 2010 およびFlow Collector 2010

このアプライアンスは、SMC 2010 と Flow Collector 2010 に使用されます。

![](_page_39_Picture_9.jpeg)

### <span id="page-39-1"></span>SMC 2200

このサーバは、SMC 2200 に使用されます。

![](_page_39_Figure_12.jpeg)

- 1. 予約済みポート :2、ファイバ- 10 GB SFP+
- 2. CIMC 管理ポート :1、100/1000 銅線
- 3. Stealthwatch 管理ポート :1、100/1000 銅線

![](_page_40_Picture_272.jpeg)

<span id="page-40-0"></span>フローコレクタVE 4000

このアプライアンスは、Flow Collector 4000 に使用されます。

![](_page_40_Picture_4.jpeg)

![](_page_40_Picture_5.jpeg)

#### <span id="page-40-1"></span>Flow Collector 4200

このアプライアンスは、Flow Collector 4200 に使用されます。

![](_page_40_Figure_8.jpeg)

- 1. 予約済みポート :2、10 GB SFP+
- 2. CIMC 管理ポート
- 3. Stealthwatch 管理ポート :1、10/100/1000 銅線
- 4. モニタリングポート :1、100/1000 銅線

高さ:4.3 cm(1.7 インチ) 発熱量 :最大 1741.13 BTU/時

![](_page_41_Picture_336.jpeg)

#### <span id="page-41-0"></span>Flow Collector 5000 エンジン

NetFlow プラットフォーム向けFlow Collector 5000 は、2 台の接続されたサーバで構成されているた め、設置が他のアプライアンスと異なります。これらは1 本の10G SFP ケーブルで直接接続されるため、単 一のアプライアンスとして機能します。

付属の10 GB SFP ケーブルを使用してこれらのユニットを eth2 というラベルのポートに接続します。これ らのサーバは、10 GB SFP ケーブルが届くように、ラック内で垂直に重ねて配置します。各サーバは、管理 ポートとして使用される 1 GB 銅線イーサネット ポートを使用します。各サーバコは専用のiDRAC Enterprise ポートもあります。また、未使用の2 つのオンボード ポートがあります。これらは使用されないよう に、ポート カバーを付けておく必要があります。

次の図は、サーバ間の接続を示しています。上がFlow Collector 5000 エンジンで、下はFlow Collector 5000 データベースです。

> 高さ:4.26 cm(1.68 インチ) 幅 :48.24 cm(18.99 インチ)(ラック ラッチあり)

43.4 cm(17.08 インチ)(ラック ラッチなし) 奥行 :70.67 cm(27.8 インチ)(電源とベゼルあり) 72.53 cm(28.6 インチ)(電源とベゼルなし)

発熱量 :最大 2,891 BTU/時 電源 :1100 W AC、50/60 Hz、オート レンジング(240 ~ 100V) (図では 750 W の電力が示されていますが、実稼働のFlow Collector 5000 では、エンジンとデータベースの両方で冗長 1100 W 電力が使用されます)

<span id="page-41-1"></span>Flow Collector 5000 データベース

このアプライアンスは、Flow Collector 5000 データベースに使用されます。このデータベースはFlow Collector 5000 エンジンとペアリングされます。

![](_page_42_Figure_0.jpeg)

![](_page_42_Figure_1.jpeg)

#### <span id="page-42-0"></span>Flow Collector 5020 および5200 エンジン

Flow Collector 5020 for NetFlow プラットフォームと Flow Collector 5200 for NetFlow プラット フォームは、2 台の接続されたサーバで構成されるため、設置が他のアプライアンスと異なります。これらのサー バは1 本の10G SFP+ DA クロス接続ケーブルで直接接続されるため、単一のアプライアンスとして機能し ます。これらのFlow Collector は両方とも同じシスコ サーバおよびアプライアンス設定を使用します。

Flow Collector 5020 およびFlow Collector 5200 の各エンジンはその対応するデータベースとペアリン グされます。これらのエンジンはどちらも同じシスコ サーバとアプライアンスの設定を使用します。次のアプライア ンスは、2 つの各エンジンで使用されます。

![](_page_42_Picture_5.jpeg)

- 1. 10 GB SFP+ DA クロス接続
- 2. CIMC 管理ポート
- 3. Stealthwatch 管理ポート :1、10/100/1000 銅線
- 4. モニタリングポート :1、10/100/1000 銅線

![](_page_42_Picture_10.jpeg)

![](_page_43_Picture_340.jpeg)

<span id="page-43-0"></span>Flow Collector 5020 および5200 データベース

このアプライアンスは、Flow Collector 5020 データベースと Flow Collector 5200 データベースに使用さ れます。このデータベースはそれぞれ対応するエンジンとペアリングされます。これらのデータベース ノードはどち らも同じシスコ サーバとアプライアンスの設定を使用します。次のアプライアンスは、2 つの各データベースで使 用されます。

![](_page_43_Picture_4.jpeg)

- 1. 10 GB SFP+ DA クロス接続
- 2. CIMC 管理ポート
- 3. Stealthwatch 管理ポート

高さ:8.67 cm(3.42 イン チ) 幅 :44.8 cm(18.96 イン チ)(ラック ラッチあり)、44.8 cm(17.65 インチ)(ラック ラッチなし) 奥行 :76.6 cm(30.18 イン チ)(ハンドル付き)、73.8 cm(29.0 インチ )(ハンドル なし) 発熱量 :最大 2492.78 BTU/時 (概算) 電源 :冗長 770 W AC 入力電圧 :公称範囲 100 ~ 127 VAC、200 ~ 240 VAC AC 入力周波数 :公称範囲 50 ~ 60 Hz 最大 AC 入力電流 :100 VAC で 11 A、208 VAC で 7 A

<span id="page-43-1"></span>Flow Sensor 1000 とUDP Director( FlowReplicator とも呼ばれる) 1000

このアプライアンスは、Flow Sensor 1000 およびUDP Director 1000 に使用されます。

![](_page_44_Figure_1.jpeg)

#### <span id="page-44-0"></span>Flow Sensor 1010 およびUDP Director 1010

このアプライアンスは、Flow Sensor 1010 およびUDP Director 1010 に使用されます。

![](_page_44_Figure_4.jpeg)

#### <span id="page-44-1"></span>Flow Sensor 1200

このサーバは、Flow Sensor 1200 に使用されます。

![](_page_44_Figure_7.jpeg)

- 1. モニタリングポート :5、100/1000 銅線
- 2. CIMC 管理ポート :1、100/1000 銅線

3. Stealthwatch 管理ポート :1、100/1000 銅線

![](_page_45_Picture_331.jpeg)

<span id="page-45-0"></span>Flow Sensor 2200

このサーバは、Flow Sensor 2200 に使用されます。

1. モニタリングポート :5、100/1000 銅線

2. モニタリング ポート: 2、1 GB Base-SX LC

注 : 銅ケーブルまたは光ファイバ ケーブルのいずれかを使用できますが、両方を使用すること はできません。

3. CIMC 管理ポート :1、100/1000 銅線

4. Stealthwatch 管理ポート :1、100/1000 銅線

![](_page_45_Picture_10.jpeg)

#### <span id="page-45-1"></span>Flow Sensor 3200

このサーバは、Flow Sensor 3200 に使用されます。

![](_page_45_Figure_13.jpeg)

1. モニタリングポート :2、SFP-10G-SR-S 10GBASE-SR SFP モジュール、エンタープライズクラスまたは SFP-10G-LR-S 10GBASE-LR SFP モジュール、エンタープライズクラス

2. CIMC 管理ポート :1、100/1000 銅線

3. Stealthwatch 管理ポート :1、100/1000 銅線

![](_page_46_Picture_315.jpeg)

#### <span id="page-46-0"></span>Flow Sensor 4000

Flow Sensor 2000 および Flow Sensor 3000 と同じアプライアンスが Flow Sensor 4000 に使用さ れます。ただし、このFlow Sensor は、10 GB インターフェイスのみをサポートし、4 つのモニタ ポートを備え ています。

![](_page_46_Picture_4.jpeg)

Management Port Monitor Ports

高さ:4.26 cm(1.68 インチ) 幅 :48.24 cm(18.99 インチ)(ラック ラッチあり) 42.4 cm(16.69 インチ)(ラック ラッチなし) 奥行 :77.2 cm(30.39 インチ)(電源とベゼルあり) 73.73 cm(29.02 インチ)(電源とベゼルなし) 発熱量 :最大 2446.5 BTU/時 電源 :冗長、ホットスワップ対応、717 W

#### <span id="page-46-1"></span>Flow Sensor 4200

このサーバは、Flow Sensor 4200 に使用されます。

![](_page_46_Figure_8.jpeg)

1. モニタリングポート :4、10 GB SFP+

- 2. CIMC 管理ポート :1、100/1000 銅線
- 3. Stealthwatch 管理ポート :1、100/1000 銅線

![](_page_46_Picture_12.jpeg)

![](_page_47_Picture_293.jpeg)

<span id="page-47-0"></span>UDP Director 2000、Flow Sensor 2000 および3000

このアプライアンスは前のアプライアンスと同じですが、オプションで 2 つの光ファイバ ポート がけいています。 Flow Sensor 2000、Flow Sensor 3000、およびUDP Director( FlowReplicator とも呼ばれ る) 2000 に使用されます。

![](_page_47_Picture_4.jpeg)

高さ:4.26 cm(1.68 インチ) 幅 :48.24 cm(18.99 インチ)(ラック ラッチあり) 43.4 cm(17.08 インチ)(ラック ラッチなし) 奥行 :70.67 cm(27.8 インチ)(電源とベゼルあり) 72.53 cm(28.6 インチ)(電源とベゼルなし) 発熱量 :最大 2,891 BTU/時 電源 :750 W AC、50/60 Hz、オート レンジング(240 ~ 100V)

<span id="page-47-1"></span>UDP Director 2200

このサーバは、UDP Director 2200 に使用されます。

![](_page_47_Figure_8.jpeg)

1. モニタリングポート :3、100/1000 銅線

2. 予約済みポート : 2、1 GB Base-SX LC

注 :銅ケーブルまたは光ファイバ ケーブルのいずれかを使用できますが、両方を使用することは できません。

- 3. CIMC 管理ポート :1、100/1000 銅線
- 4. Stealthwatch 管理ポート :1、100/1000 銅線

© 2018 Cisco Systems, Inc. All Rights Reserved 49

5. HA クロス接続ポート :2

![](_page_48_Picture_331.jpeg)

#### <span id="page-48-0"></span>ネットワークへの接続

アプライアンスをネットワークに接続するには、次の手順を実行します。

- 1. イーサネット ケーブルをアプライアンスの背面にある管理ポートに接続します。
- 2. Flow Sensor と UDP Director の少なくとも 1 つのモニタ ポートを接続します。アプライアンスに適 合するケーブルについては、「[追加で必要なハードウェア](#page-24-4)」の表を参照してください。

UDP Director HA の場合は、クロスケーブルで 2 つのUDP Director を接続します。1 つのUDP Director のeth2 ポートを2 つ目のUDP Director のeth2 ポートに接続します。同様に、2 本目のクロ スケーブルで各 UDP Director のeth3 ポートを接続します。ケーブルコよ、光ファイバまたは銅線を使用で きます。

各ポートのイーサネット ラベル( eth2、eth3 など) に注意してください。これらのラベルは表示されるネットワー ク インターフェイス( eth2、eth3 など) を表し、アプライアンス管理インターフェイスのホームページから設定で きます。

- 3. イーサネット ケーブルのもう一方の端をネットワークのスイッチに接続します。
- 4. 電源コードを電源に接続します。一部のアプライアンスには、電源 1 と電源 2 の2 つの電源接続が あります。
- 5. 雷源ボタンを押してアプライアンスをオンにします。
- <sup>l</sup> 場合によっては、電源を適用するために前面パネルを取り外す必要があります。
- 一部のモデルでは、システムの電源が入っていないときに電源ファンがオンになります。前面パネルの LED がオンIさょっているか確認します。
- <sup>l</sup> アプライアンスを必ず無停電電源装置( UPS) に接続してください。電源には電力が必要です。電力 がない場合、エラーが表示されます。
- 6. アプライアンスの設定については、『Stealthwatch System v6.9.0 Hardware Configuration Guide』を参照してください。

 $\frac{\mathrm{d}\ln\ln}{\mathrm{c}(\mathrm{s}\mathrm{c}\mathrm{o})}$ 

![](_page_50_Picture_0.jpeg)